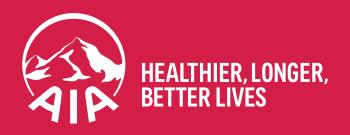

# AIA MPF/ORSO/Macau Pension Employer Login User Guide

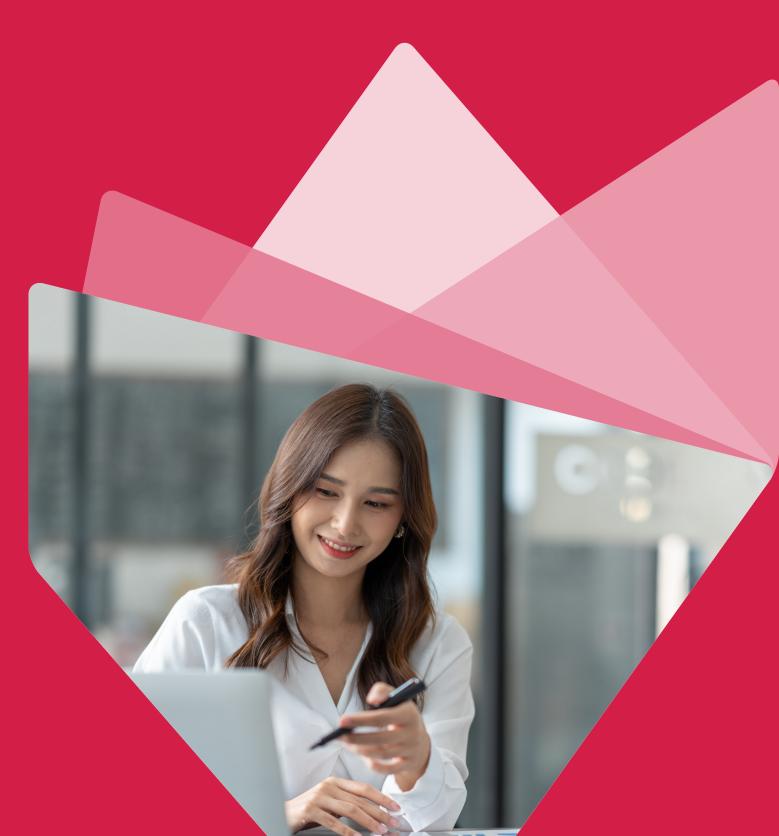

## **Contents**

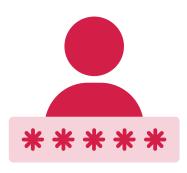

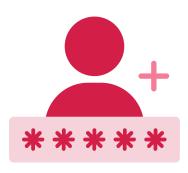

Existing employer login
 New employer first time login

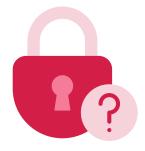

3. Forgot password

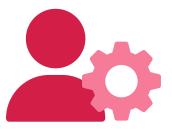

4. Login account maintenance

## 1. Existing employer login

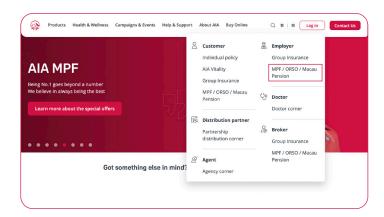

To log in, visit aia.com.hk and click "Log in" in the top right corner, then click "MPF / ORSO / Macau Pension" under the "Employer" section on the pop-up menu.

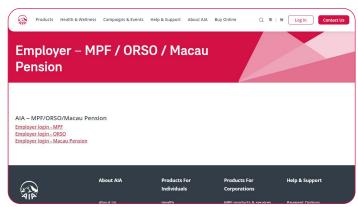

1.2 Choose the portal you want to visit.

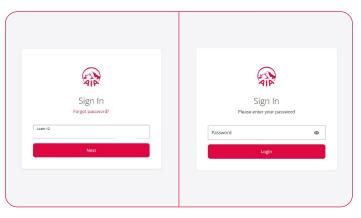

1.3 Sign in using your login credentials.

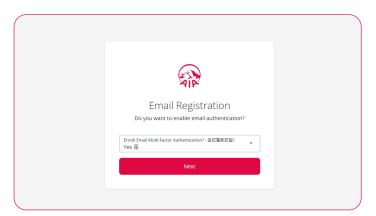

To enable Email Multi-Factor Authentication ("MFA"), select "Yes" from the pull-down menu, then click "Next".

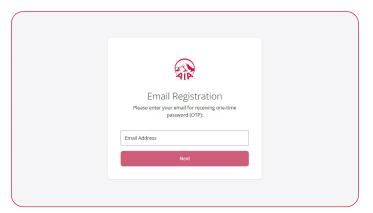

1.5 Enter your preferred email address for email authentication and for receiving the one-time password ("OTP").

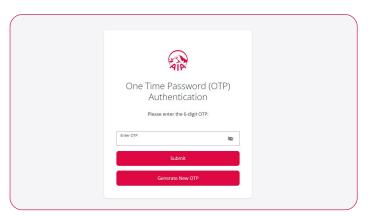

1.6 Once you receive the OTP via email, enter it as shown, then click "Submit".

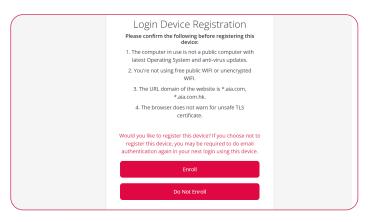

1.7 If this is a trusted device and network, you can click "Enroll" to skip email authentication next time you log in using this device and browser. Otherwise, click "Do Not Enroll".

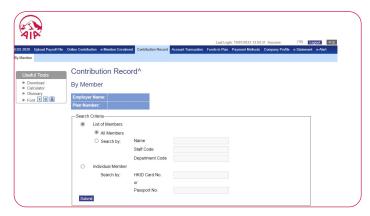

1.8 You are now logged in.

If you registered this device as a trusted device, you may skip email authentication next time you log in using this device.

Otherwise, email authentication will be required next time you log in using this device.

Your registration will be confirmed via email.

## 2. New employer first time login

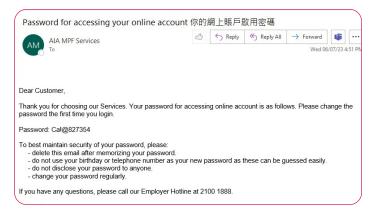

- 2.1 Check your email for your Login ID and temporary password.
- 2.2 Please refer to Step 1.1 for instructions.

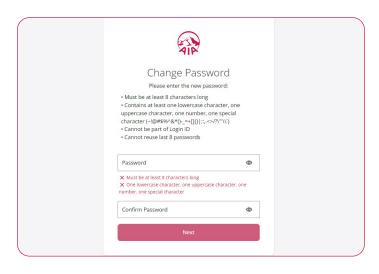

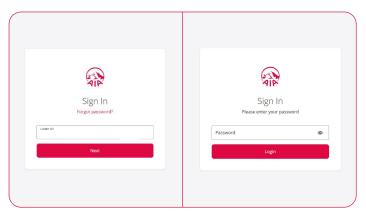

- 2.3 To begin, enter your Login ID and temporary password. You will be asked to create a new password.
- 2.4 Choose a new password that satisfies the criteria shown, then re-enter that password to confirm.
- 2.5 Please continue with Step 1.5.

### 3. Forgot password

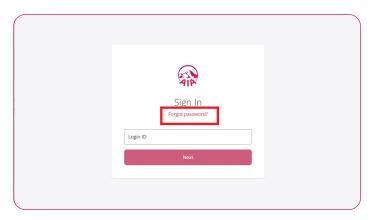

3.1 If you have forgotten your password, click "Forgot password", then enter your Login ID and registered email.

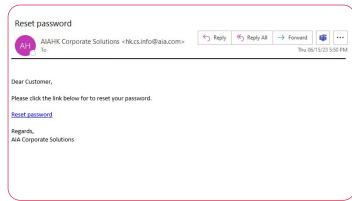

- 3.2 You will receive an email with a password reset link.
  Click the link to reset your password.
- Reset Password

  Please enter the new password:

   Must be at least 8 characters long
   Contains at least one lowercase character, one uppercase character, one number, one special character (-()@as\$\%\&\\\^2\\_\\_\\_\\_\)
   Cannot be part of Login ID
   Cannot reuse last 8 passwords

  Password

   Must be at least 8 characters long
   One lowercase character, one number, one special character one number, one special characters long
   One lowercase character, one number one special character one number. One special character one number one special character one number one special character one number.

3.3 Choose a new password that satisfies the criteria shown, then re-enter that password to confirm.

You will receive confirmation via email.

## 4. Login account maintenance

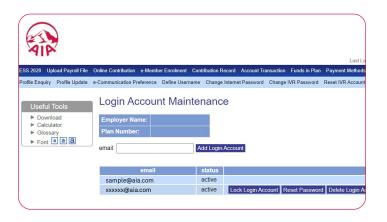

To enter the Login Account Maintenance page, click "Company Profile" > "Login Account Maintenance".

This page offers options to add Login Accounts, lock Login Accounts, unlock Login Accounts, reset passwords, or delete Login Accounts.

#### 4.1 Add Login Account

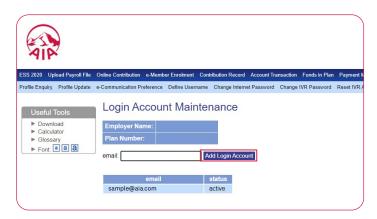

4.1.1 Enter the email of the Login Account user, then click "Add Login Account".

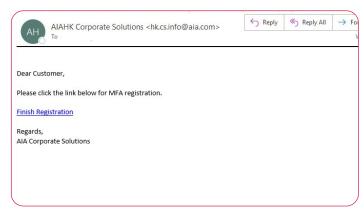

4.1.2 The new user will receive an email with a registration link.

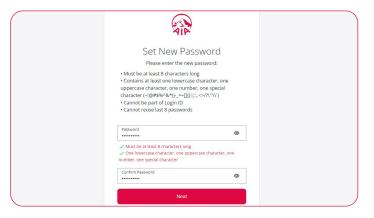

4.1.3 Choose a new password that satisfies the criteria shown, then re-enter that password to confirm.

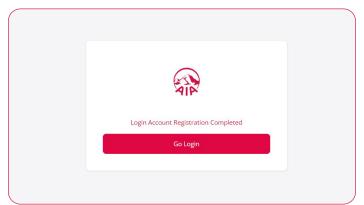

4.1.4 The Login Account has been registered.

#### **4.2 Lock Login Account**

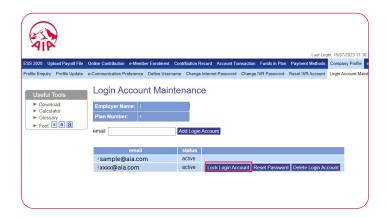

Click "Lock Login Account" next to the appropriate user.

A locked Login Account will be shown as "inactive".

Locked users will not be able to sign in using their login credentials and will be notified via email.

#### 4.3 Unlock Login Account

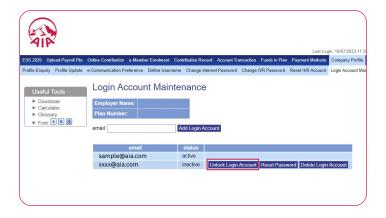

Click "Unlock Login Account" next to the appropriate user. An unlocked Login Account will be shown as "active".

Unlocked users will once again be able to sign in using their login credentials.

#### 4.4 Reset password for other Login Account user

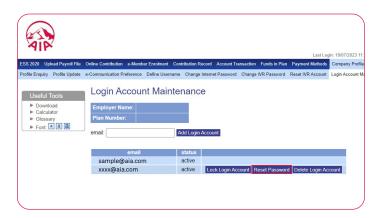

4.4.1 Click "Reset Password" next to the appropriate user.

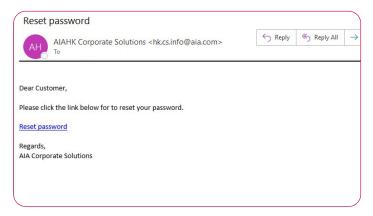

4.4.2 The user will receive an email with a password reset link.

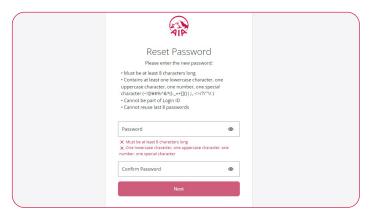

4.4.3 Choose a new password that satisfies the criteria shown, then re-enter that password to confirm.

#### 4.5 Delete Login Account user

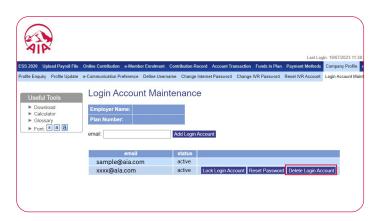

Click "Delete Login Account" next to the appropriate user. The user will be notified via email.